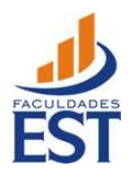

# **para Consulta ao Contracheque**

**Edição: 03/12/2017**

Primeiro passo, acessar o portal: www.est.edu.br

## Clicar em "PORTAL EDUCACIONAL" ...

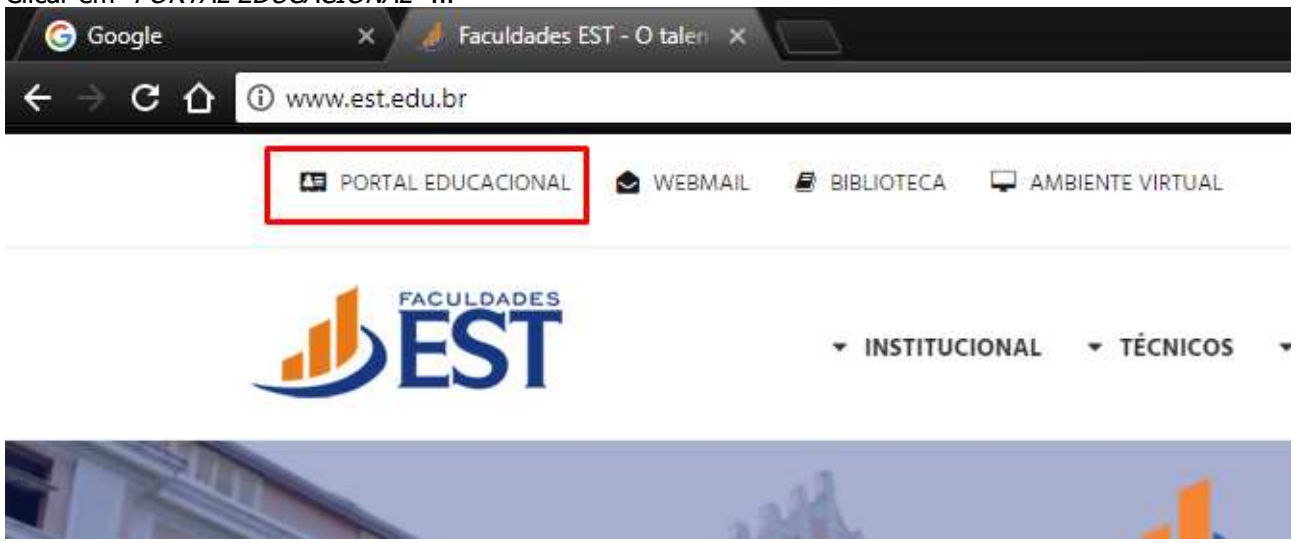

Clique em "ACESSO AO PORTAL - FACULDADES EST" ou "ACESSO AO PORTAL - ESEP"...

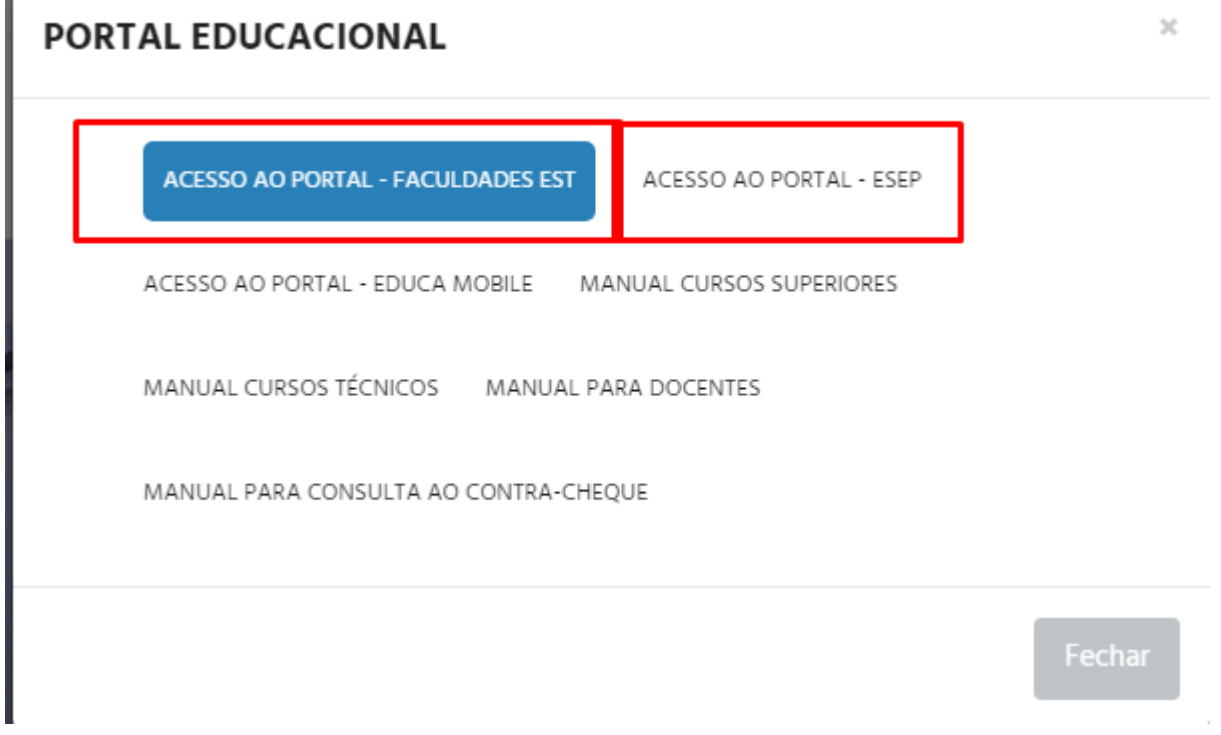

Ao ser direcionado ao portal, basta digitar o usuário e a senha e clicar em "Acessar"...

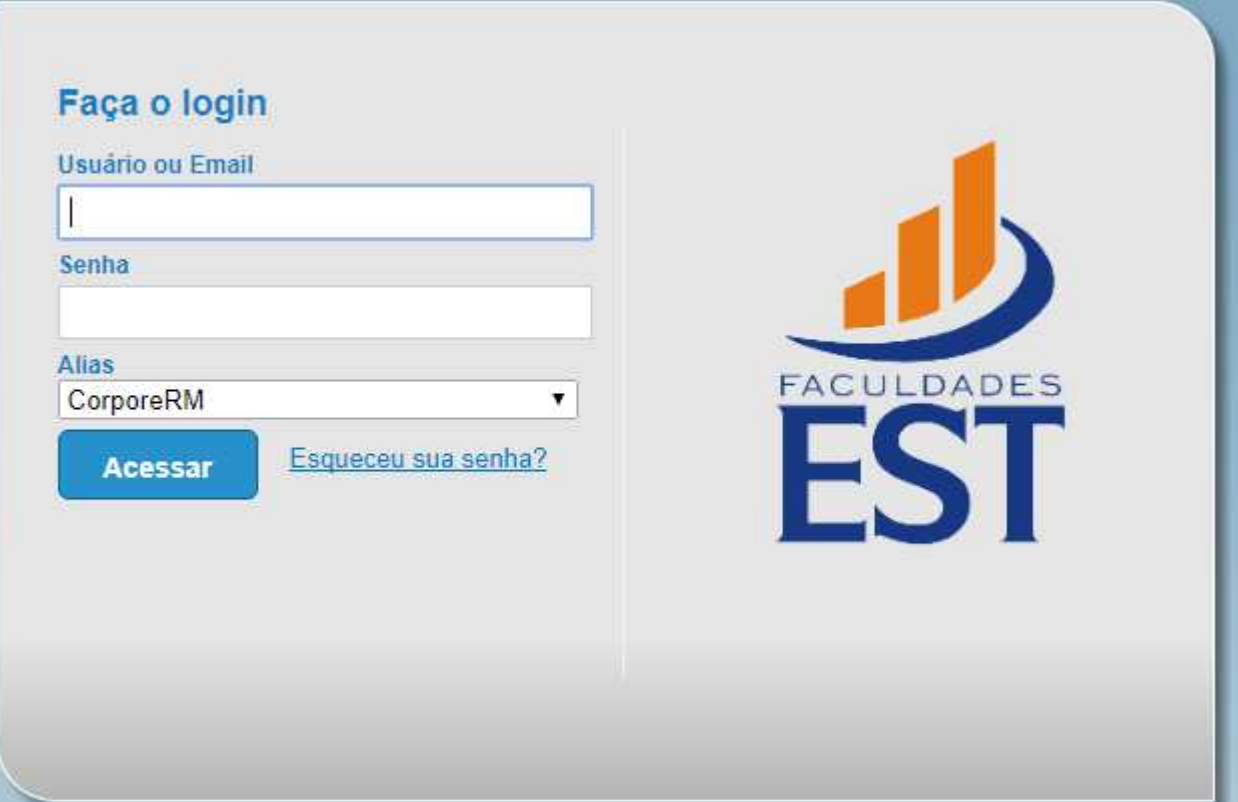

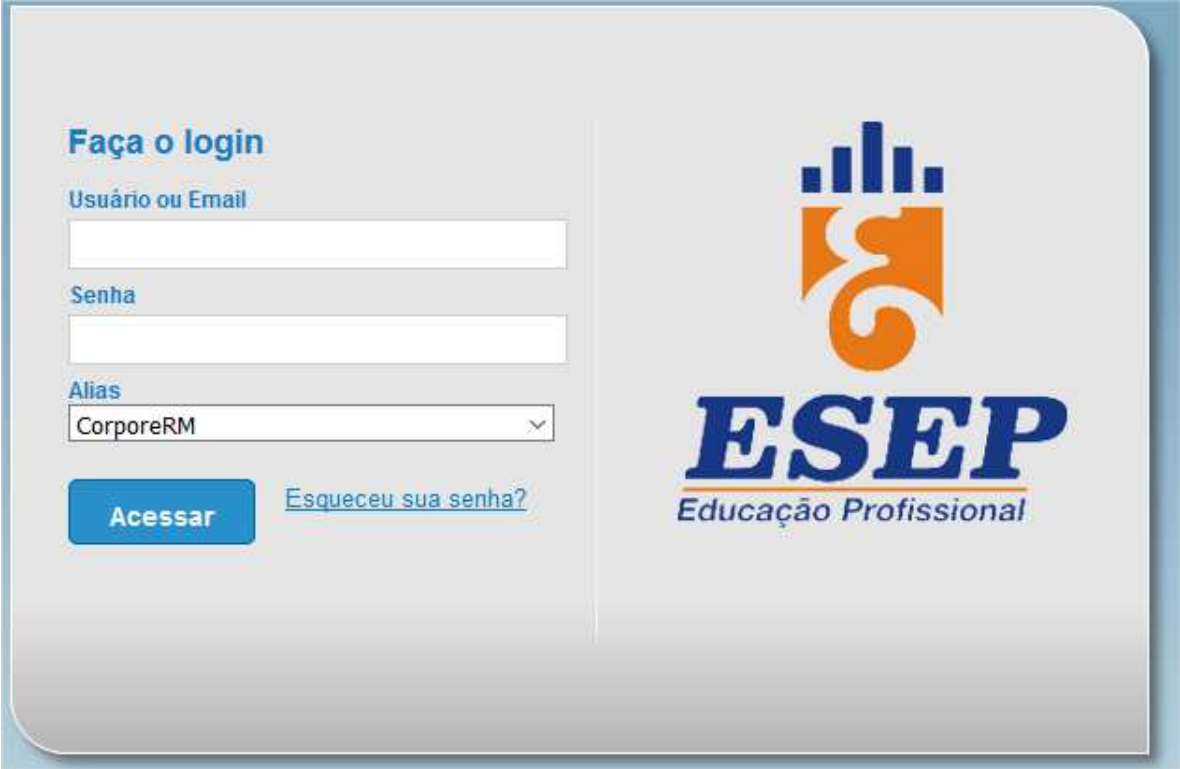

Caso seja o primeiro acesso ao portal, o usuário receberá um aviso de "*Senha expirada!*" onde deverá clicar **OK** e, em seguida, será solicitada a troca da senha...

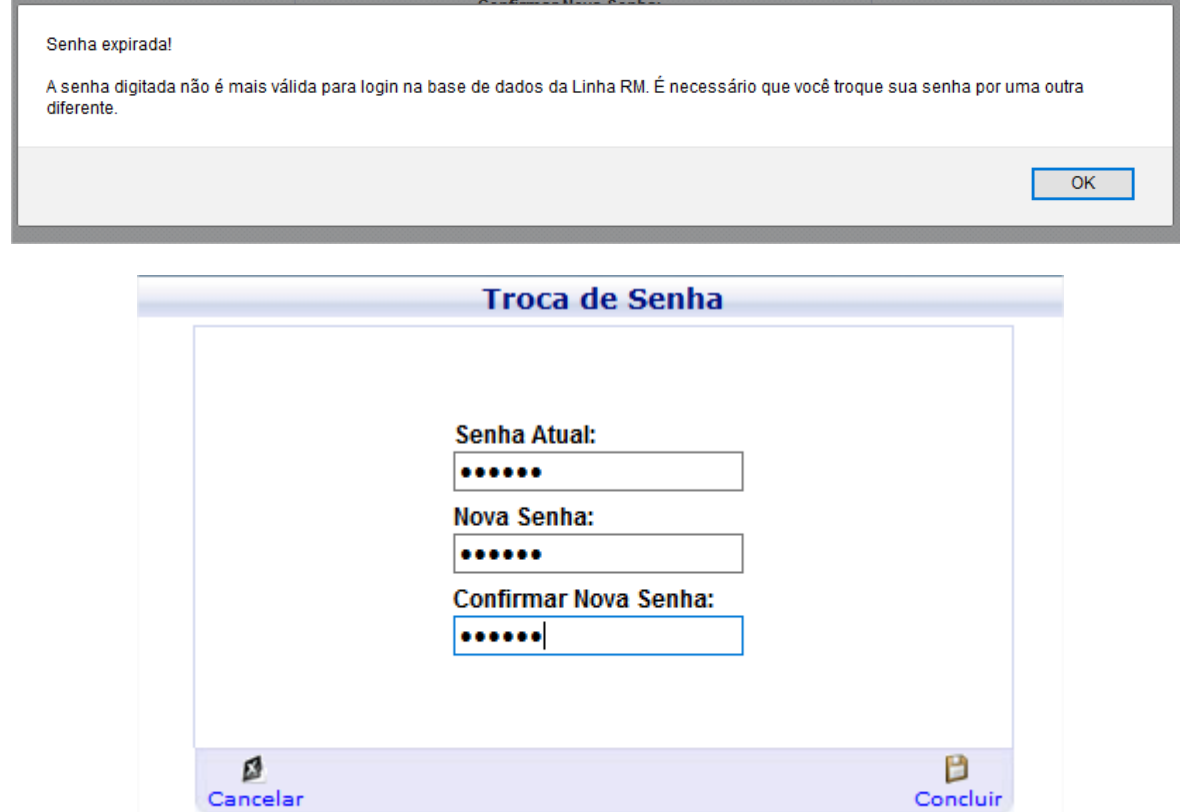

Em "Senha Atual"... digitar a senha atual (de primeiro acesso, geralmente 123456)... Nos campos "Nova Senha" e "Confirmar Nova Senha", digitar a sua senha pessoal, anotar em local seguro, em seguida, clicar em **Concluir**.

Em seguida, verificar e/ou configurar o ambiente/contexto, pois em alguns casos, se estiver configurado corretamente, o sistema não permite acessar corretamente as funcionalidades.

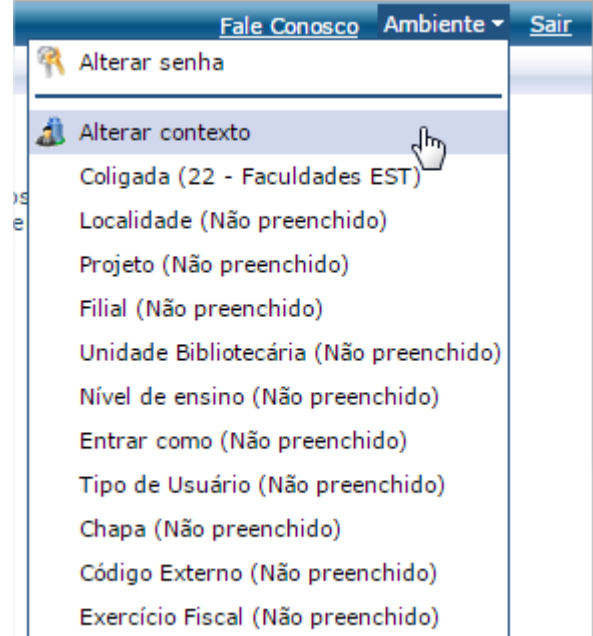

...neste exemplo o ambiente possui uma série de informações Não preenchidas entre parênteses.

Para configurar ou trocar o contexto, ao acessar o portal, verifique se o contexto do ambiente está configurado. Caso não esteja, basta clicar em **Ambiente** -> **Alterar Contexto**:

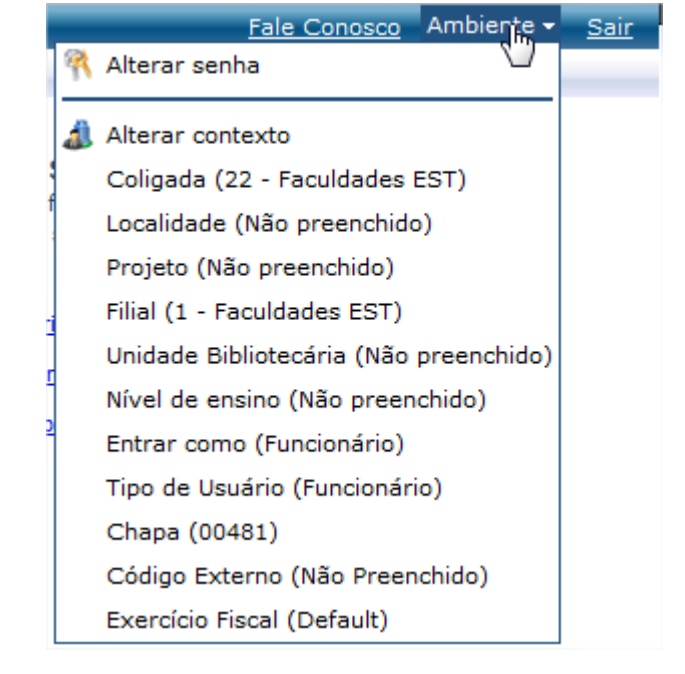

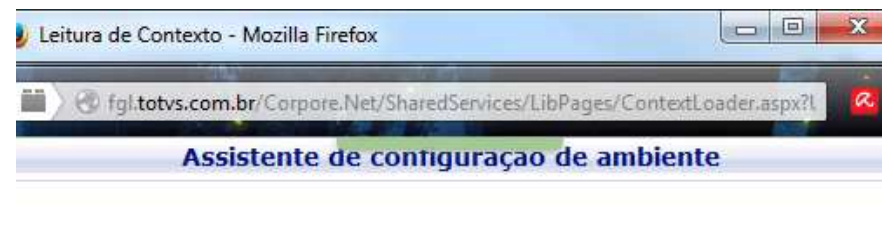

Selecione aqui a coligada para utilização<br>dentro do sistema

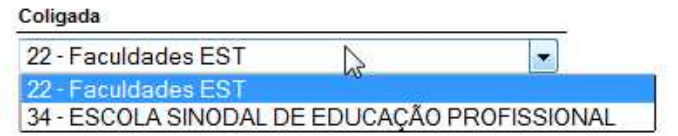

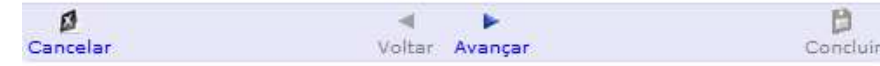

... após a seleção, basta clicar em "Avançar"...

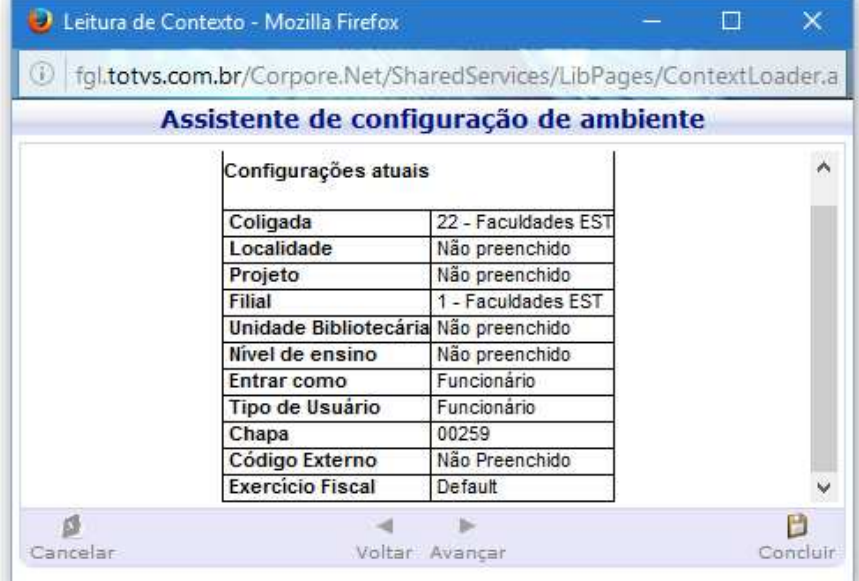

... conferir as configurações e clicar em "Concluir".

Verifique a linha de status do portal se os dados estão corretos:

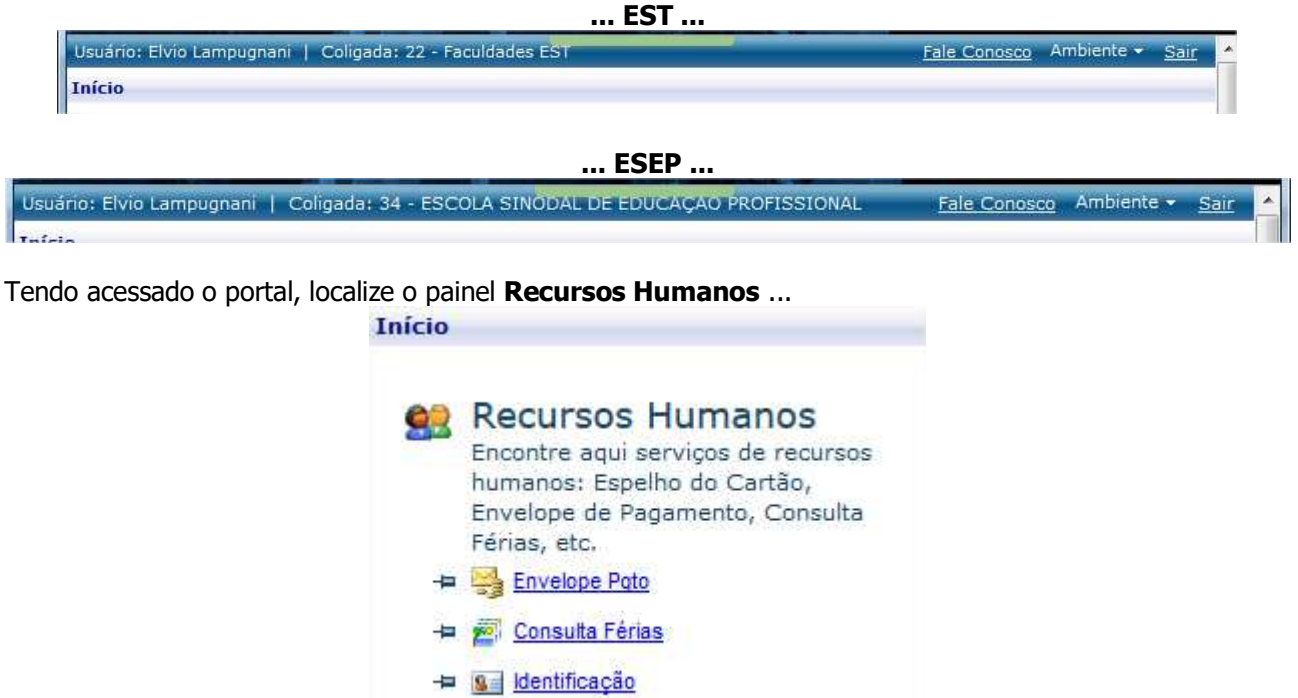

... e, para acessar a Envelope de Pagamento, basta clicar em **Envelope Pgto**. Caso não seja exibida a opção de acesso direto ao envelope, basta clicar sobre "Recursos Humanos" para acessar os recursos disponíveis na seção.<br>| Coligada: 22 - Faculdades EST

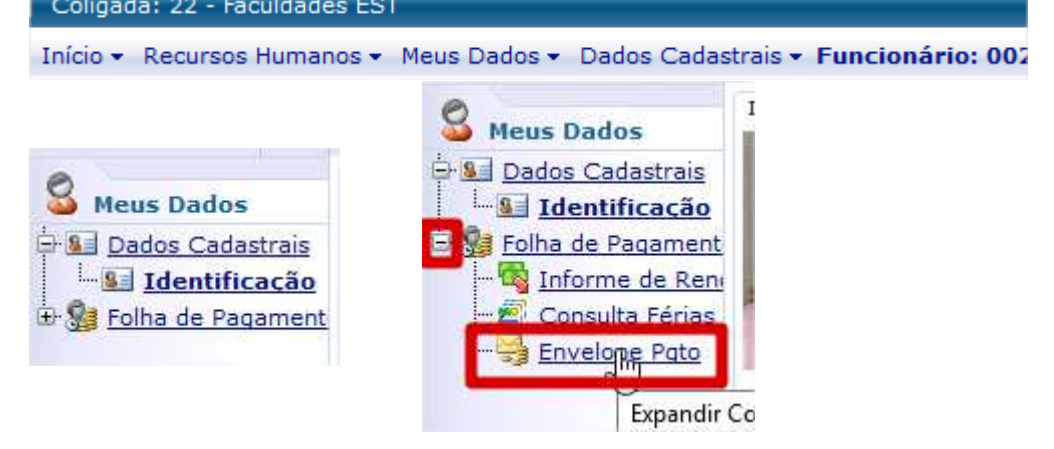

Ao clicar em Envelope de Pgto, deverá surgir um painel com a listagem de competências para consulta... para acessar uma determinada competência (Mês – Ano), basta clicar 2x sobre a mesma e será aberta uma nova janela com as informações...

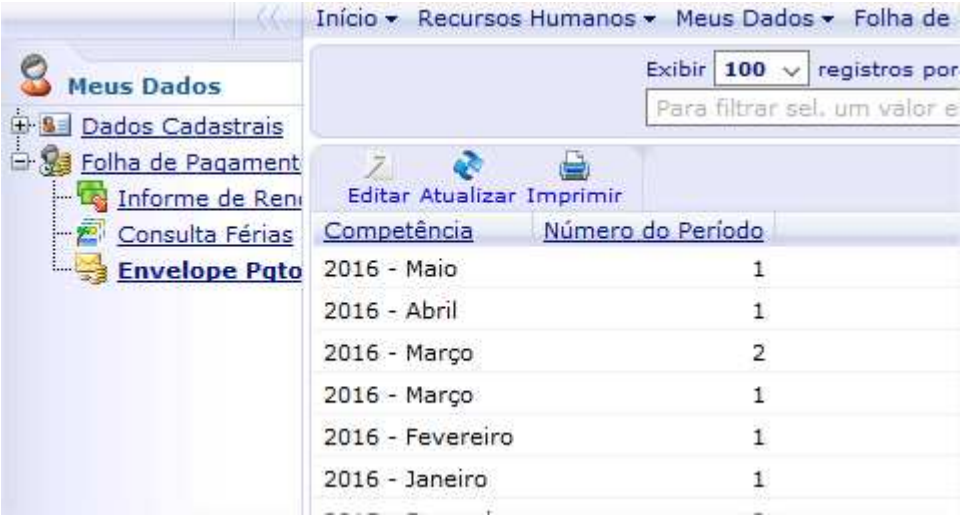

Ao expandir a opção "**Envelope de Pagamento**", terá acesso ao link "**Envelope Pgto**", que mostra a relação de competências disponíveis para consulta.

Basta clicar 2x sobre a competência desejada para abrir uma nova janela "popup" com o demonstrativo.

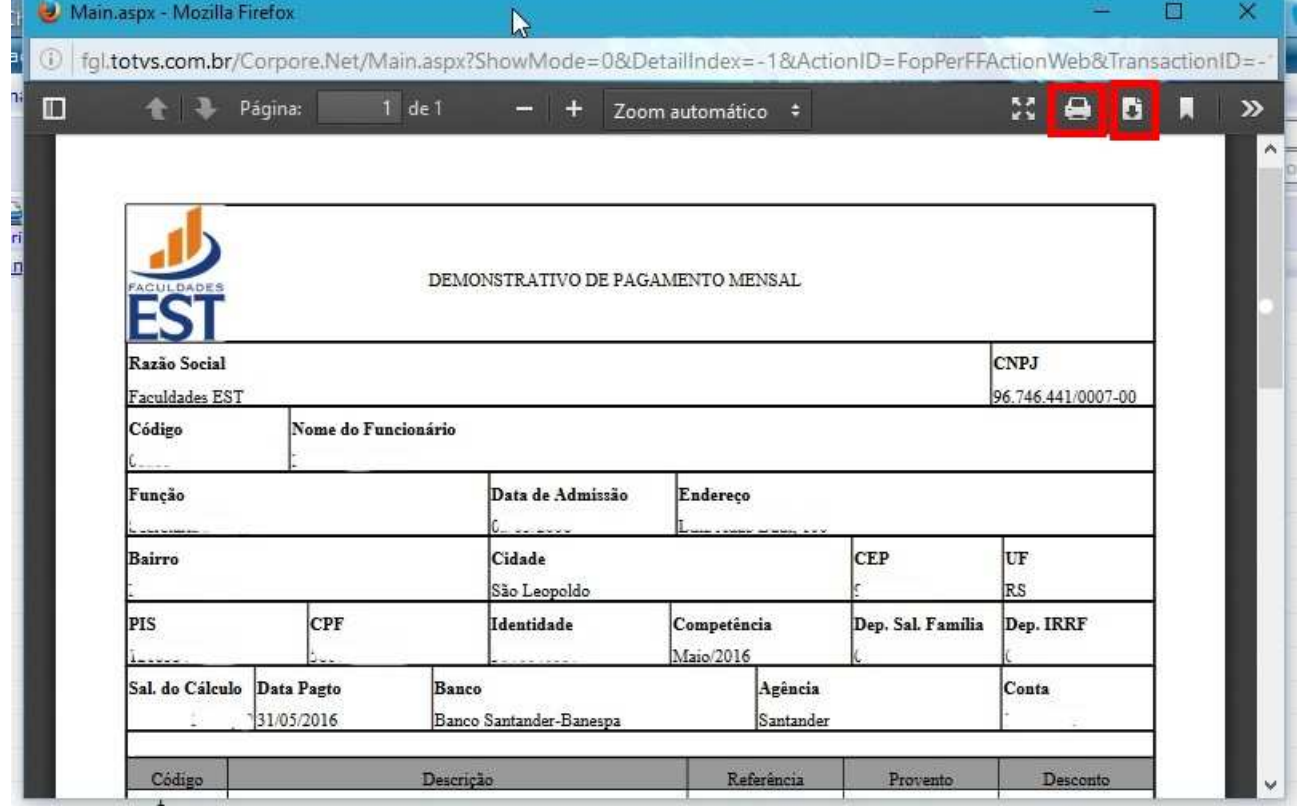

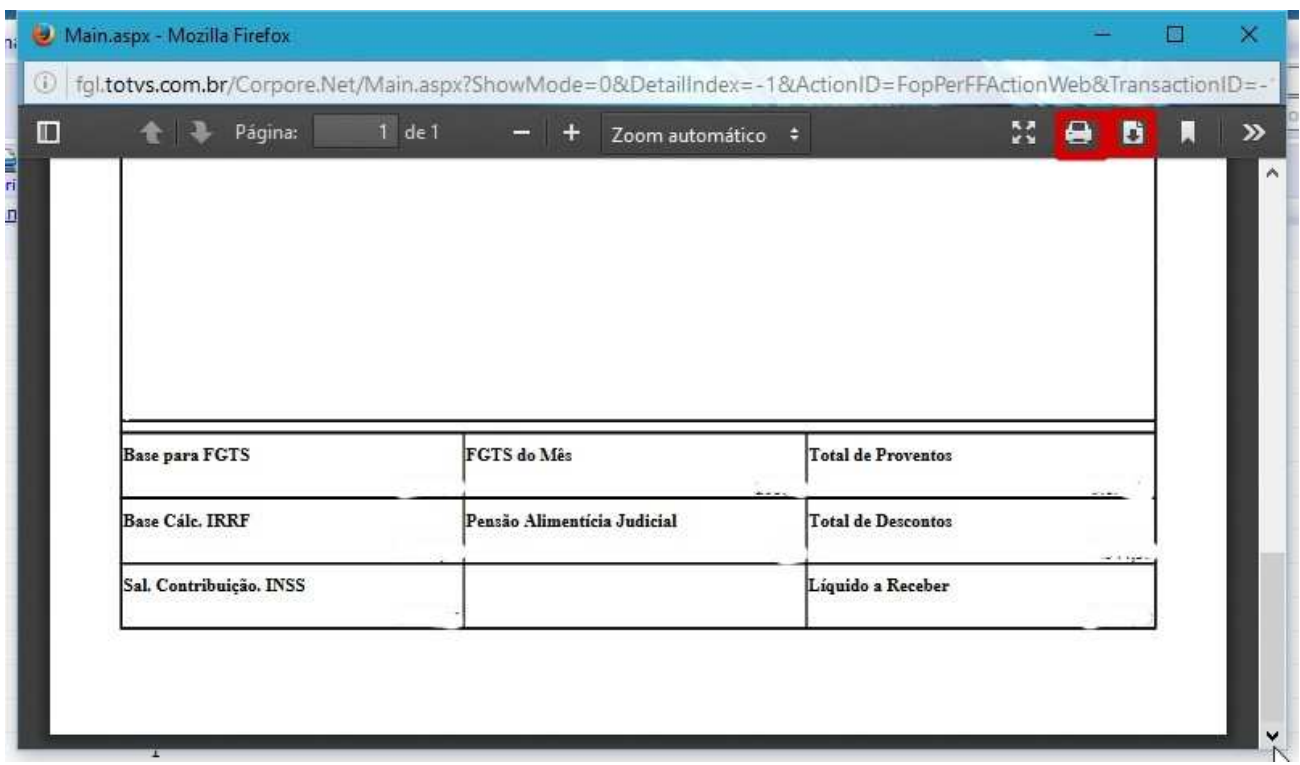

 É possível que, se for feita a consulta antes do encerramento/fechamento dos dados para o contracheque, sejam encontrados valores ainda não processados devido ao cálculo inicial, ajustes e correções. Portanto, para ter certeza dos valores finais, o ideal é aguardar o fechamento.

Após a consulta, pode ser utilizado o ícone **para salvar o contracheque em formato PDF** 

(preferencialmente) ou o ícone para enviar diretamente para alguma impressora.

Se tiver alguma dúvida, pode enviar mensagem diretamente pelo "Fale Conosco", que será direcionada para TI e, por fim, basta clicar em Sair para finalizar a seção.

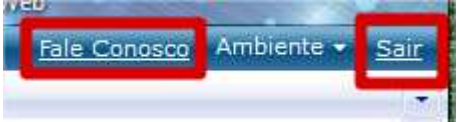

Lembrando que, por questões de segurança, a seção expira em 20 minutos, ou seja, após esse tempo no site, terá que fazer o login novamente.

Há possibilidade de ocorrer algum erro ao acessar, mesmo digitando login e senha corretamente, como no exemplo abaixo:

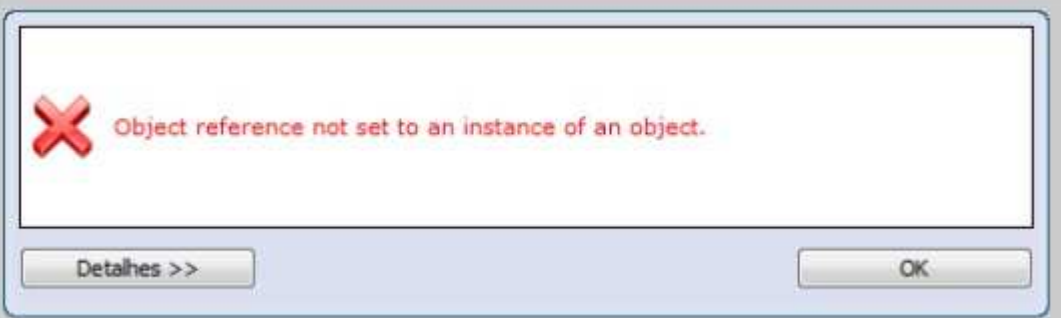

Neste caso, deve-se proceder com uma ação de limpeza de conteúdo web (arquivos temporários da internet).

Para os navegadores mais comuns utilizados no Microsoft Windows como  $\bigcirc$  Internet Explorer, Google Chrome e Mozilla Firefox, utilize a combinação de teclas Ctrl Shift Del, simultaneamente:

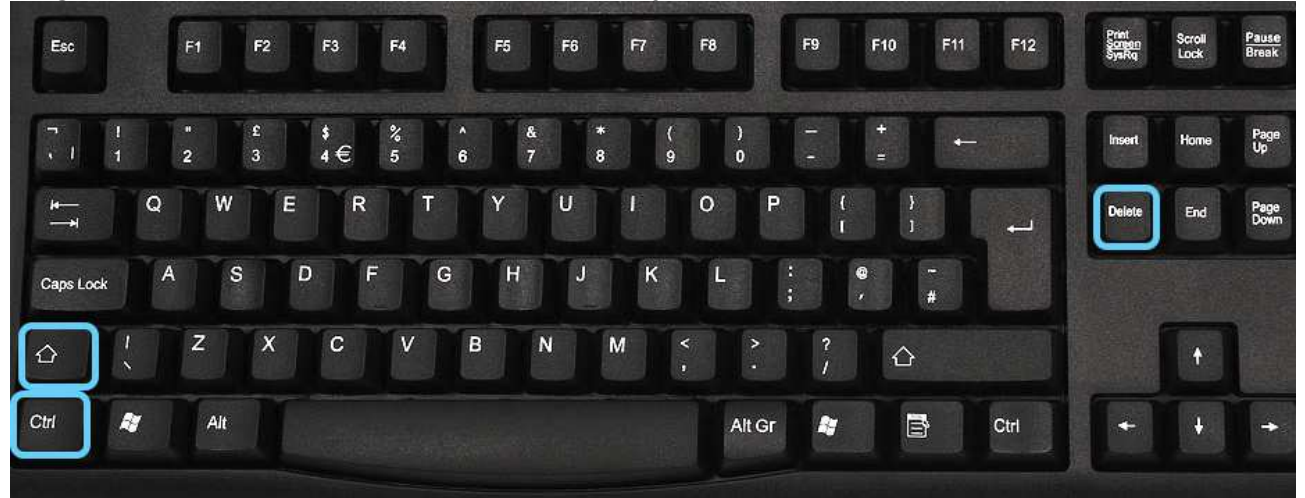

## No Google Chrome, configure conforme tela abaixo:

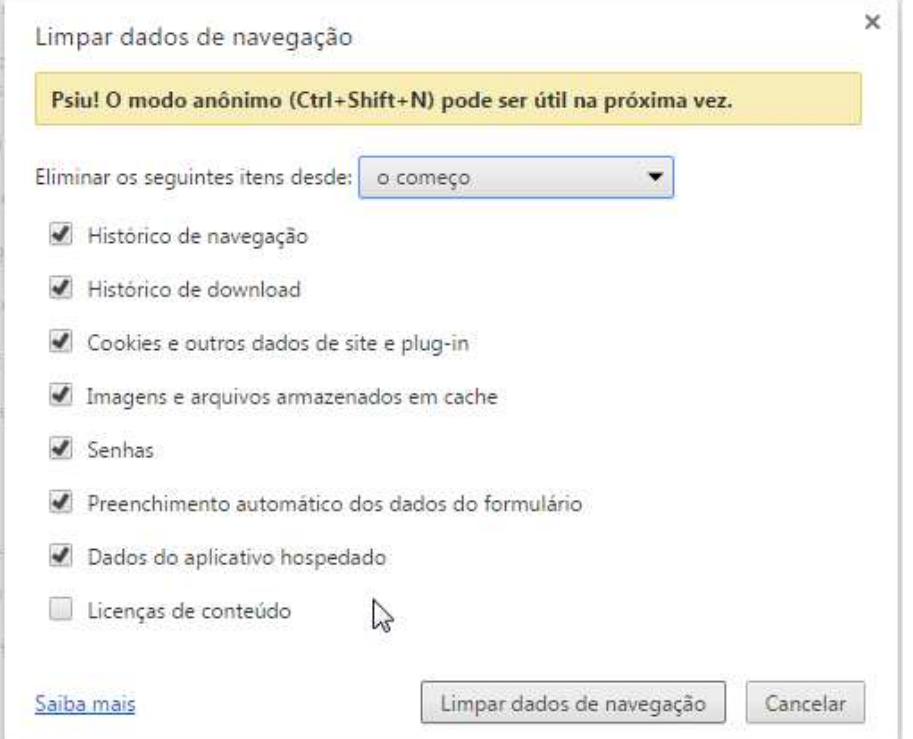

Em seguida, clique em "**Limpar dados de navegação**" e aguarde. Ao concluir, feche o navegador e abra-o novamente.

No Mozilla Firefox, configure conforme tela abaixo:

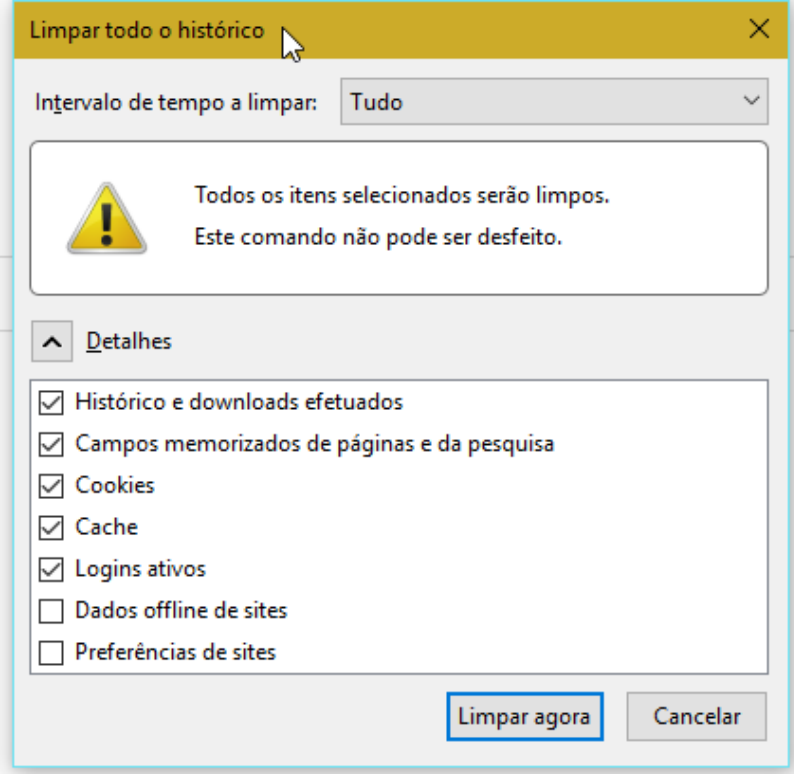

Em seguida, clique em "**Limpar dados agora**" e aguarde. Ao concluir, feche o navegador e abra-o novamente.

#### No Internet Explorer, configure conforme tela abaixo:

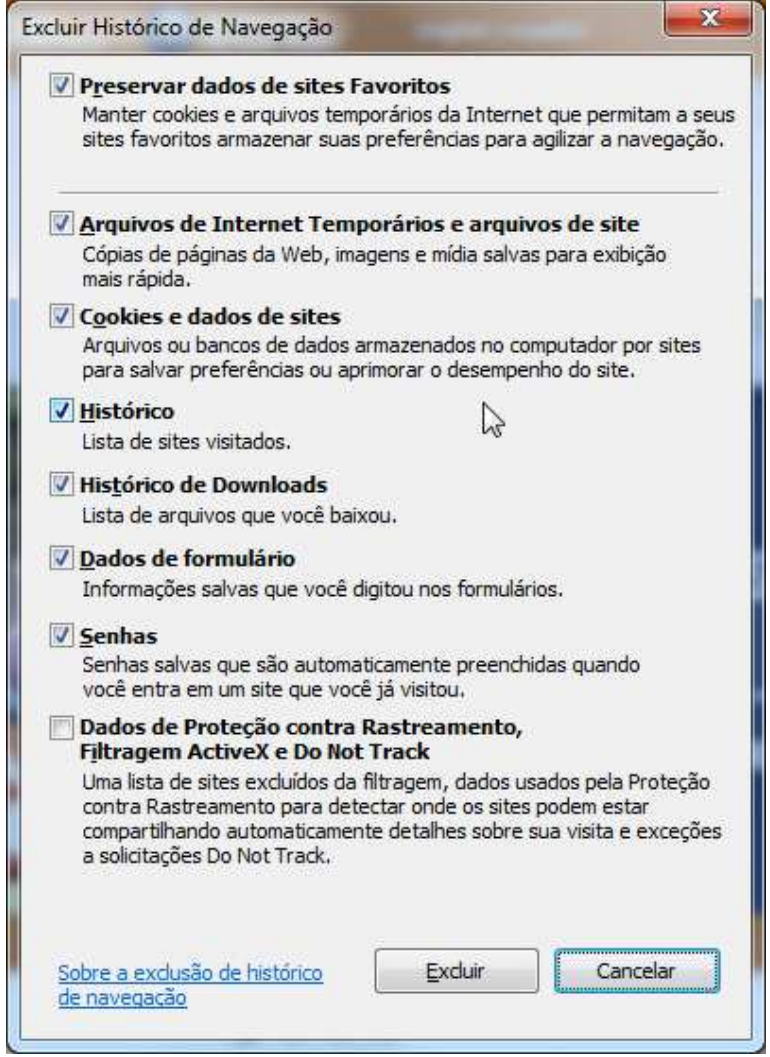

Em seguida, clique em "**Excluir**" e aguarde. Ao concluir, feche o navegador e abra-o novamente.

Para todos navegadores é importante que, após a limpeza dos temporários, o navegador deve ser fechado e abri-lo novamente em seguida para que ele recarregue as páginas.

Outro detalhe que pode impedir a exibição da janela com as informações do contracheque pode ser a função de bloqueio de "popups" dos navegadores. Estes podem ser configurados conforme orientações a seguir.

Liberar as janelas popups dos navegadores para o portal http://portal.redesinodal.com.br :

### Navegador **Google Chrome**:

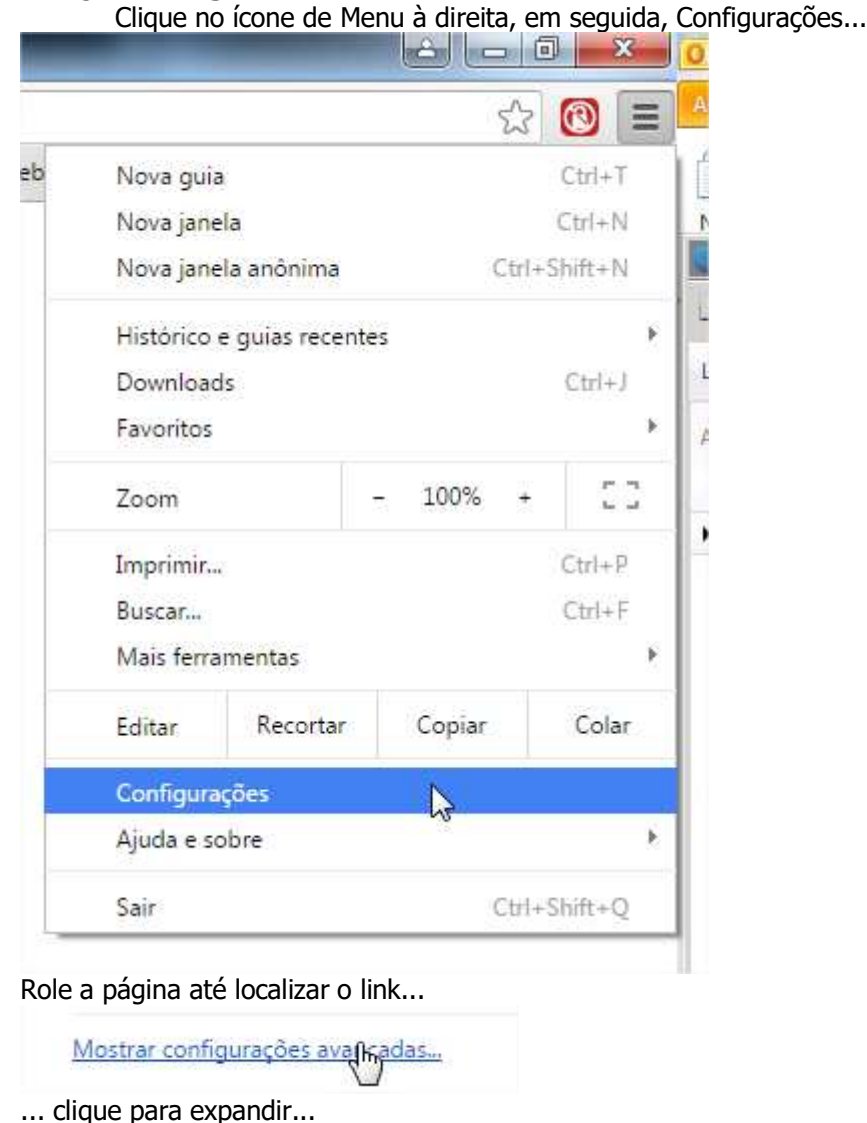

Privacidade Configurações de conteúdo... Lim ... clique sobre "Configurações de conteúdo..."....Configurações de conteúdo

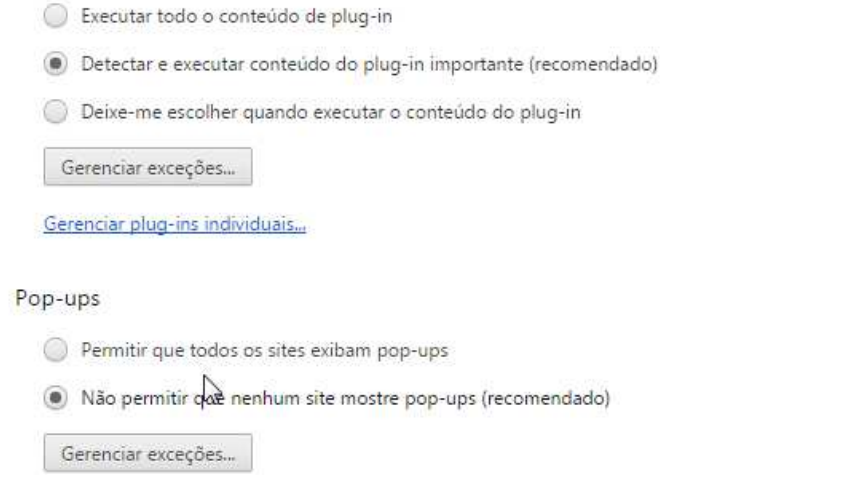

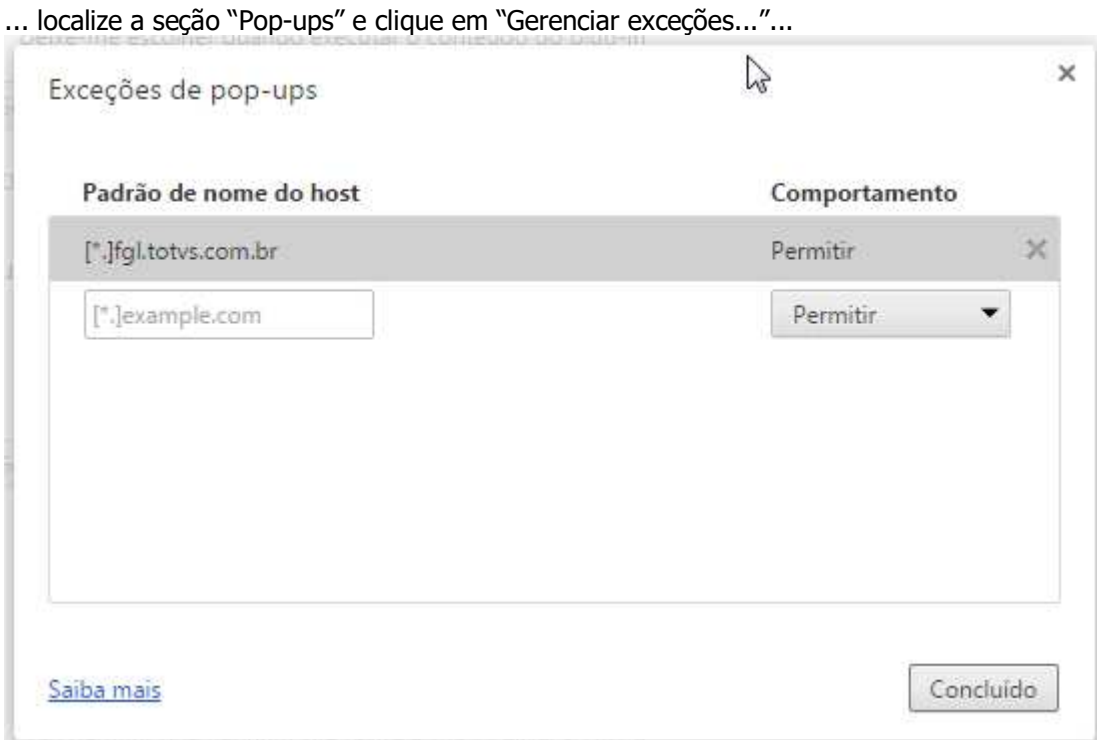

... e adicione o site do portal: **[\*.]portal.redesinodal.com.br** , clique em "Concluído", ao fechar, clique em "Concluído" novamente e estará configurado. Feche o navegador e abra novamente.

Navegador **Mozilla Firefox**:

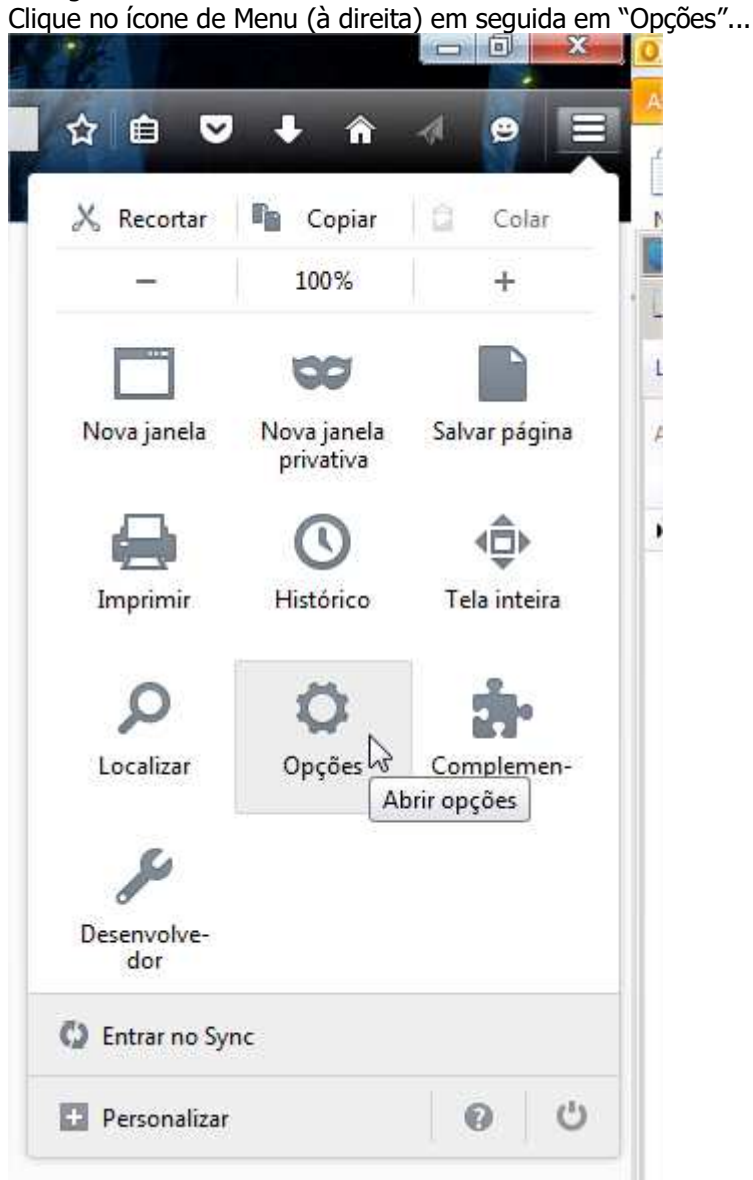

Na tela de opções, clique em "Conteúdo", em seguida, na seção "Janelas popup", clique em "Exceções"...

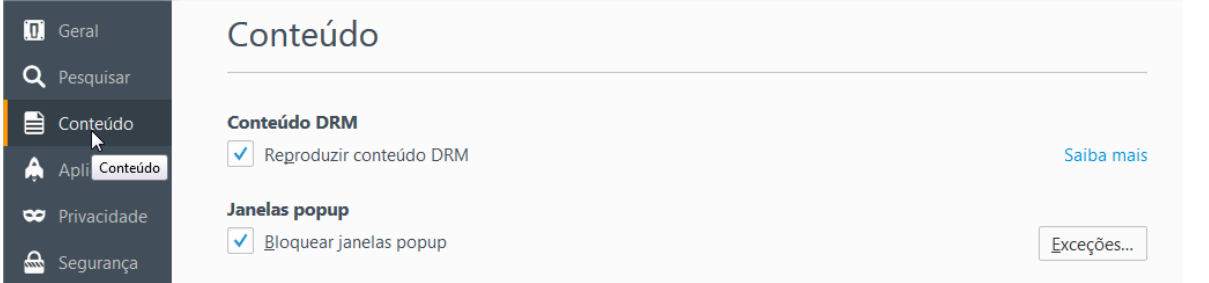

Digite em "Endereço do site portal.redesinodal.com.br, clique em "Permitir", em seguida, "Salvar alterações"

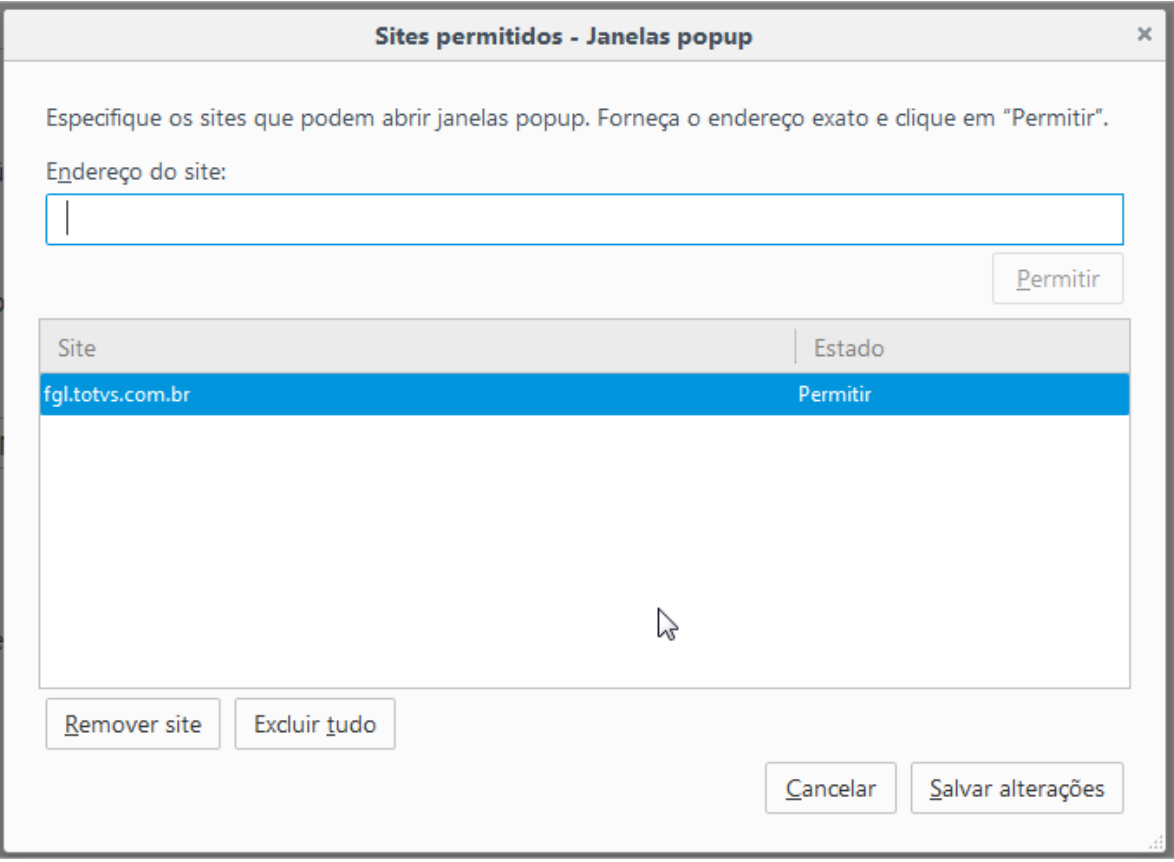

... feche o Firefox e abra novamente.

## Navegador **Internet Explorer**:

Localize o ícone de engrenagem à direita, clique sobre o mesmo, em seguida, "Opções da Internet"

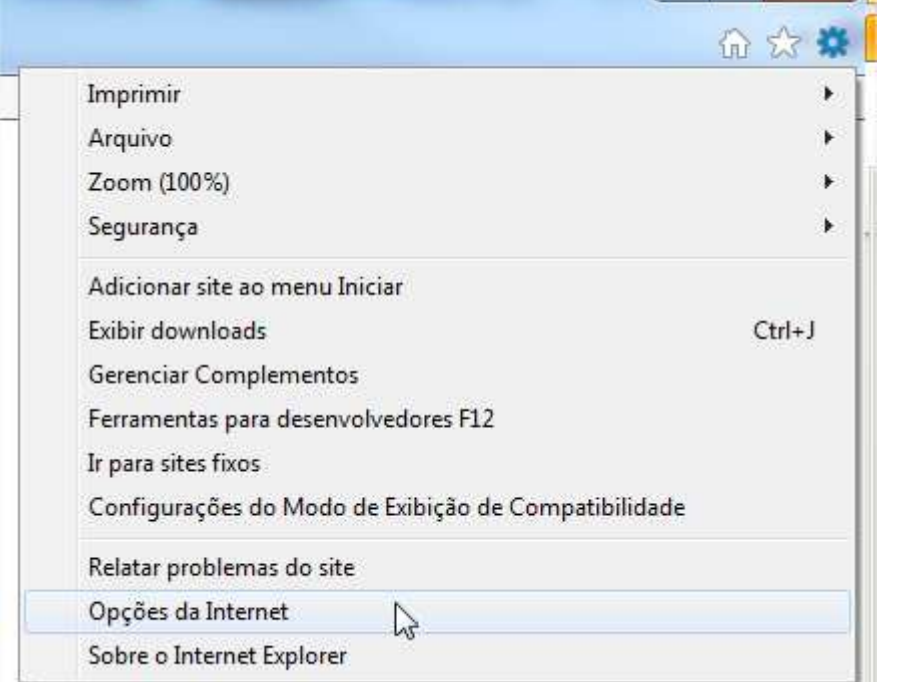

... ou, se é exibido o menu do navegador, clique em "Ferramentas -> Opções da Internet"...  $\rho - \triangleq C \parallel G$  Google v.google.com.br/

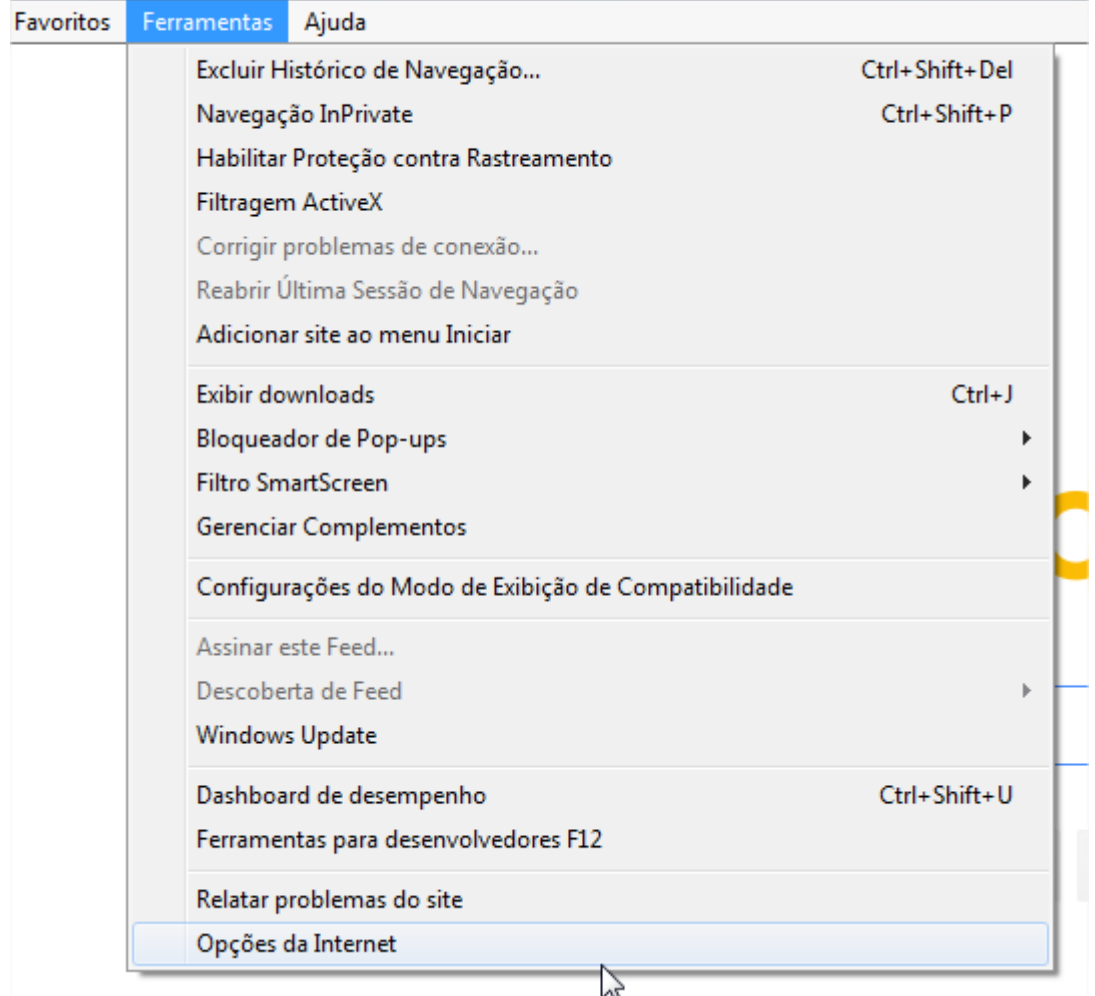

Ao acessar as opções, clique na guia "Privacidade"...

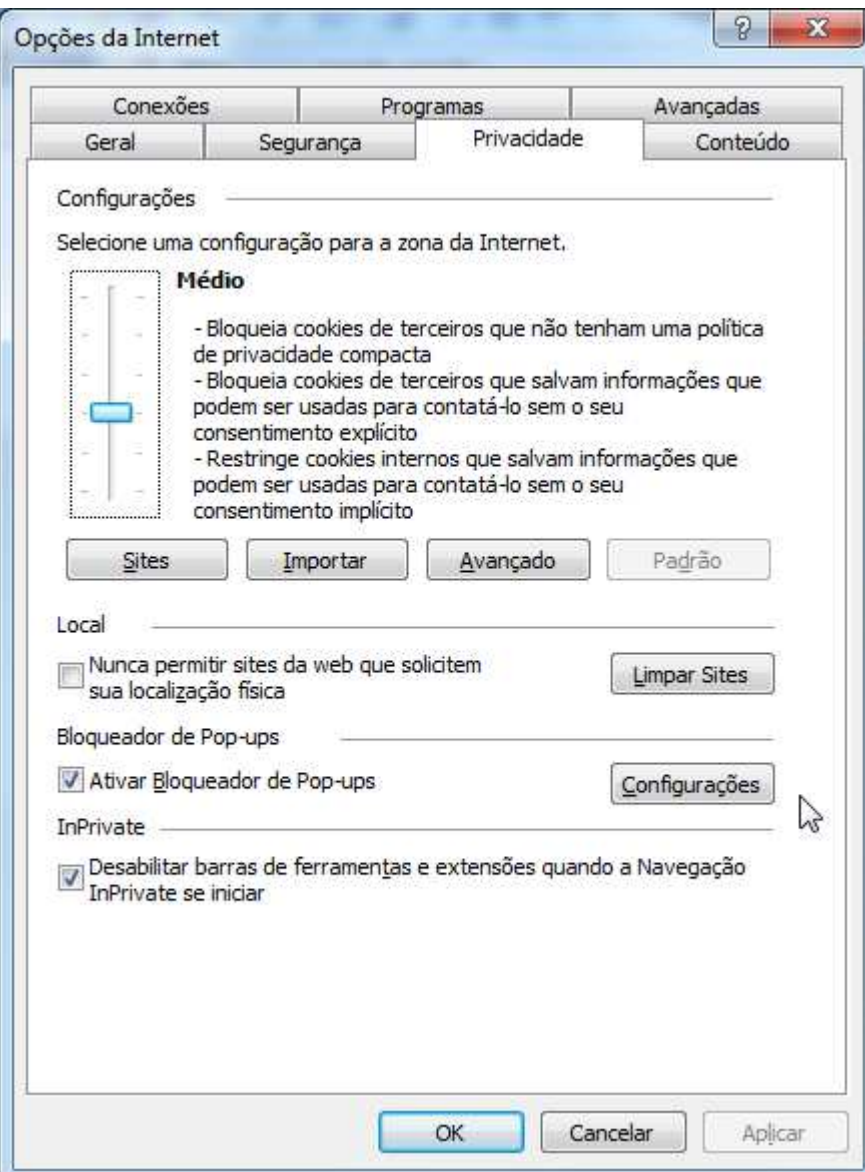

... na seção "Bloqueador de Pop-ups", clique em "Configurações"...

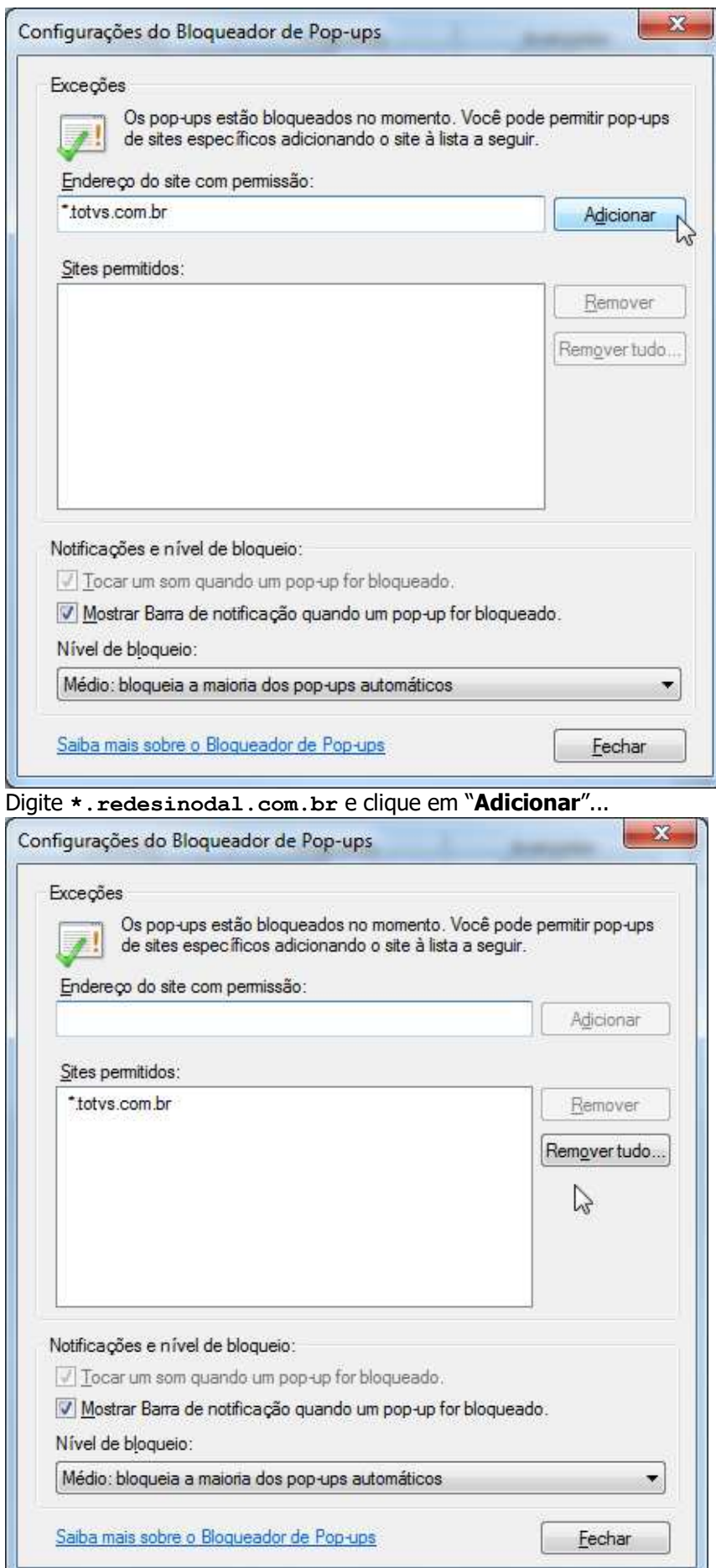

... clique em "Fechar", na janela das opções, clique em "Ok", em seguida, feche o navegador e abra novamente.

# **Contatos para tirar dúvidas:**

Referente ao portal (usuário e senha): **ti@est.edu.br (Elvio – Suporte RM)**

Assuntos referentes ao RH: **bianca@est.edu.br**